## **This instruction document is for setup and send e-Transfer with TD Important notes:**

- **I.** Email address for e-Transfer: **[offering@ntcac.ca](mailto:offering@ntcac.ca)**
- II. Your financial institution may charge a fee for e-Transfer

# **1) Setup New Contact for e-Transfer**

#### **Step 1.1 Add Contact - Details**

- *1.1.1 Enter Contact Name: NTCAC Offering*
- *1.1.2 Notification Language: English*
- *1.1.3 Notify By "Email"*
- *1.1.4 Contact's Email Address: [offering@ntcac.ca](mailto:offering@ntcac.ca)*
- *1.1.5 Click "Add" to continue*

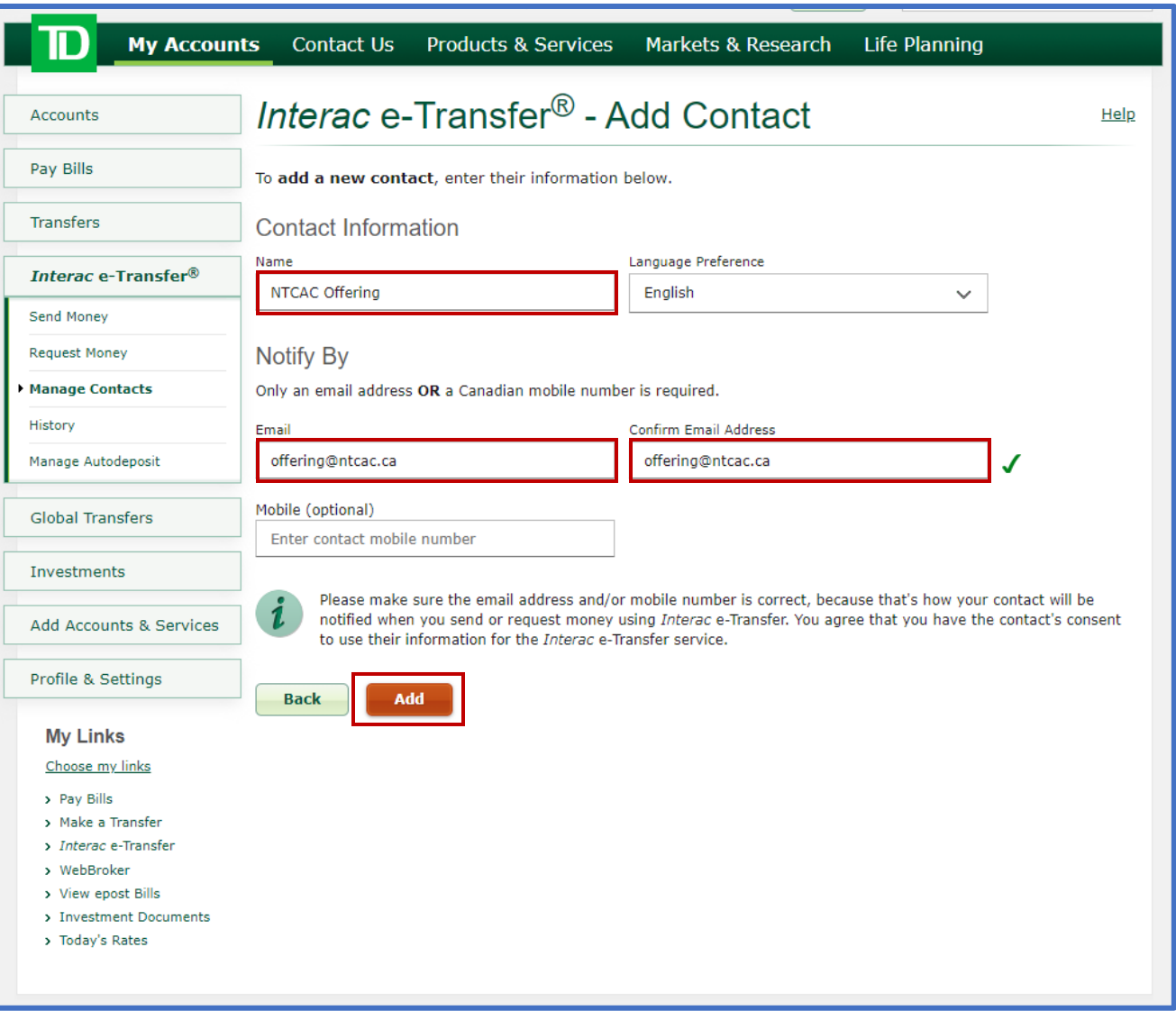

## **Step 1.2 Add Contact - Confirmation**

*Confirm name, email, and language preference*

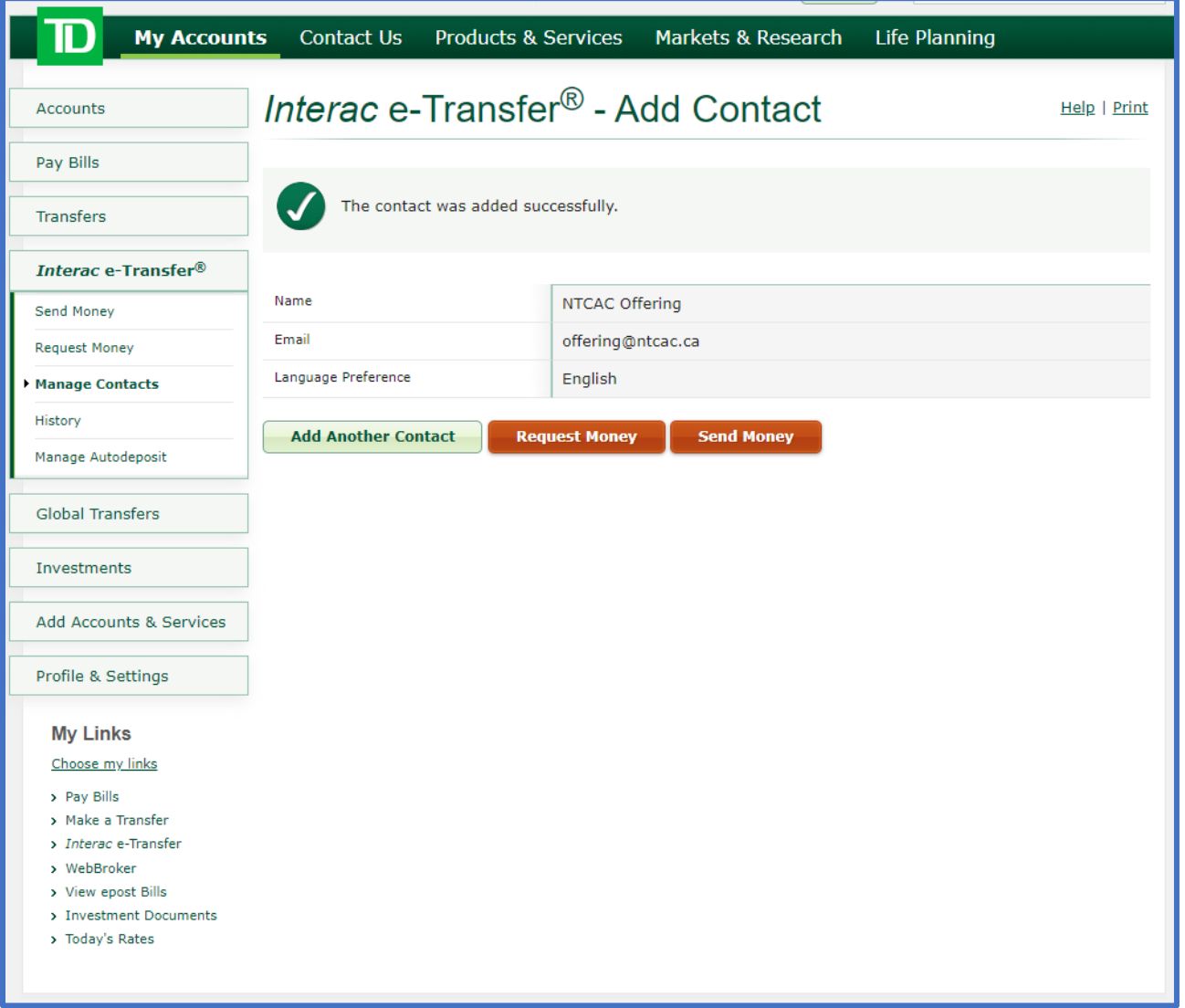

# **2) Transfer Money**

### **Step 2.1 Add Details**

- *2.1 From Account*
- *2.2 Amount*

*2.3 Select Recipient: NTCAC Offering*

*2.4 Message No XXX, GXX, MXX, BXX*

*No: Offering number from NTCAC.* 

*(Emai[l donations@ntcac.ca](mailto:donations@ntcac.ca) if you need a new or confirm your existing number)*

*G: Amount for General Fund*

*M: Amount for Mission Fund*

*B: Amount for Building Fund*

### *Important Notes for the message:*

- *a) All 3 numbers should add up to total offering amount*
- *b) If the split is not specified, then all funds will be put into General Fund.*
- *c) Example, No 123, G5, M3, B2 if your offering # is 123, you want to split \$5 to General Fund, \$3 to Mission Fund and \$2 to Building Fund, for a total offering of \$10.*

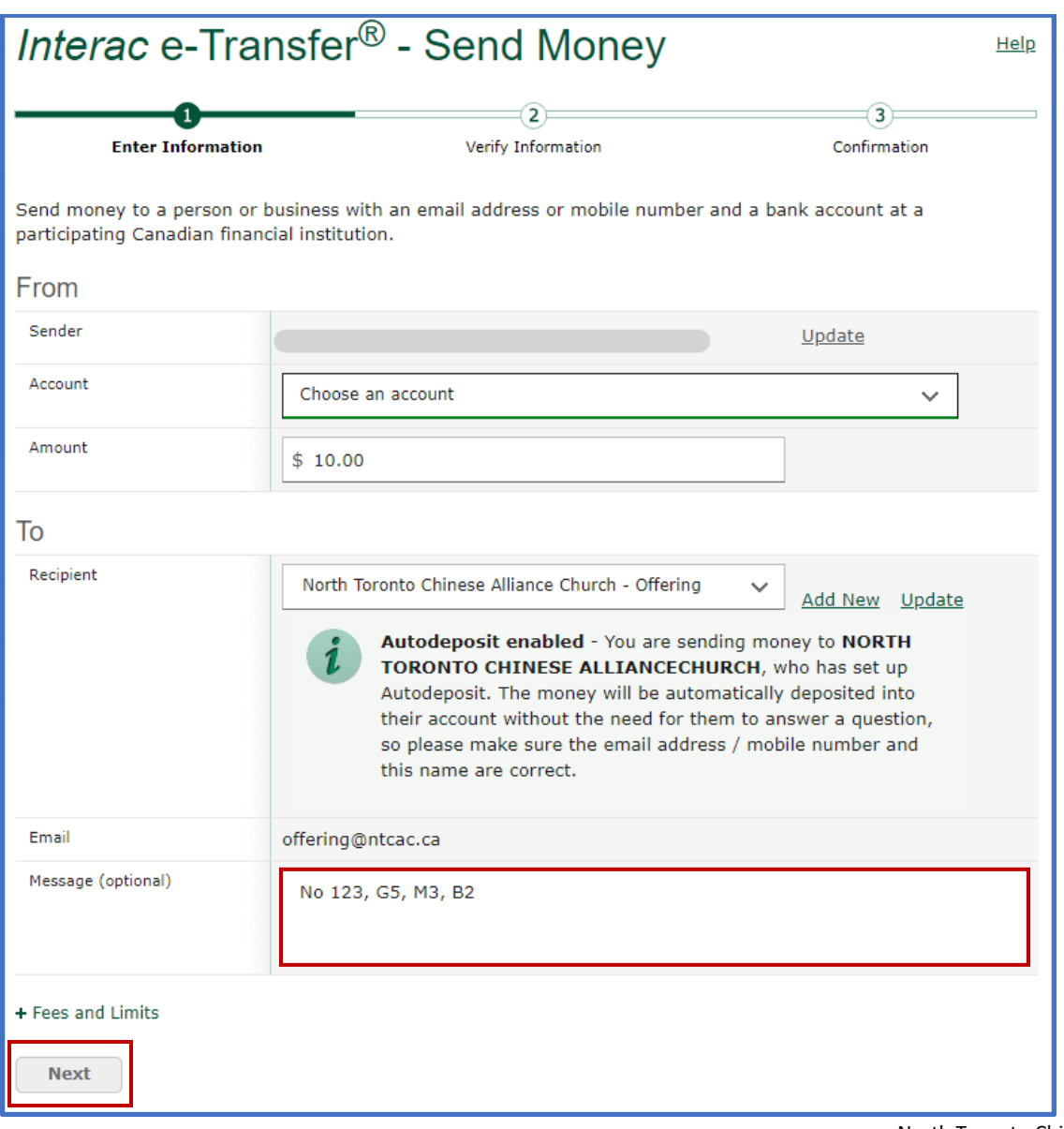

## **Step 2.2 e-Transfer Confirmation**

*2.3.1: Click "Send Money"* 

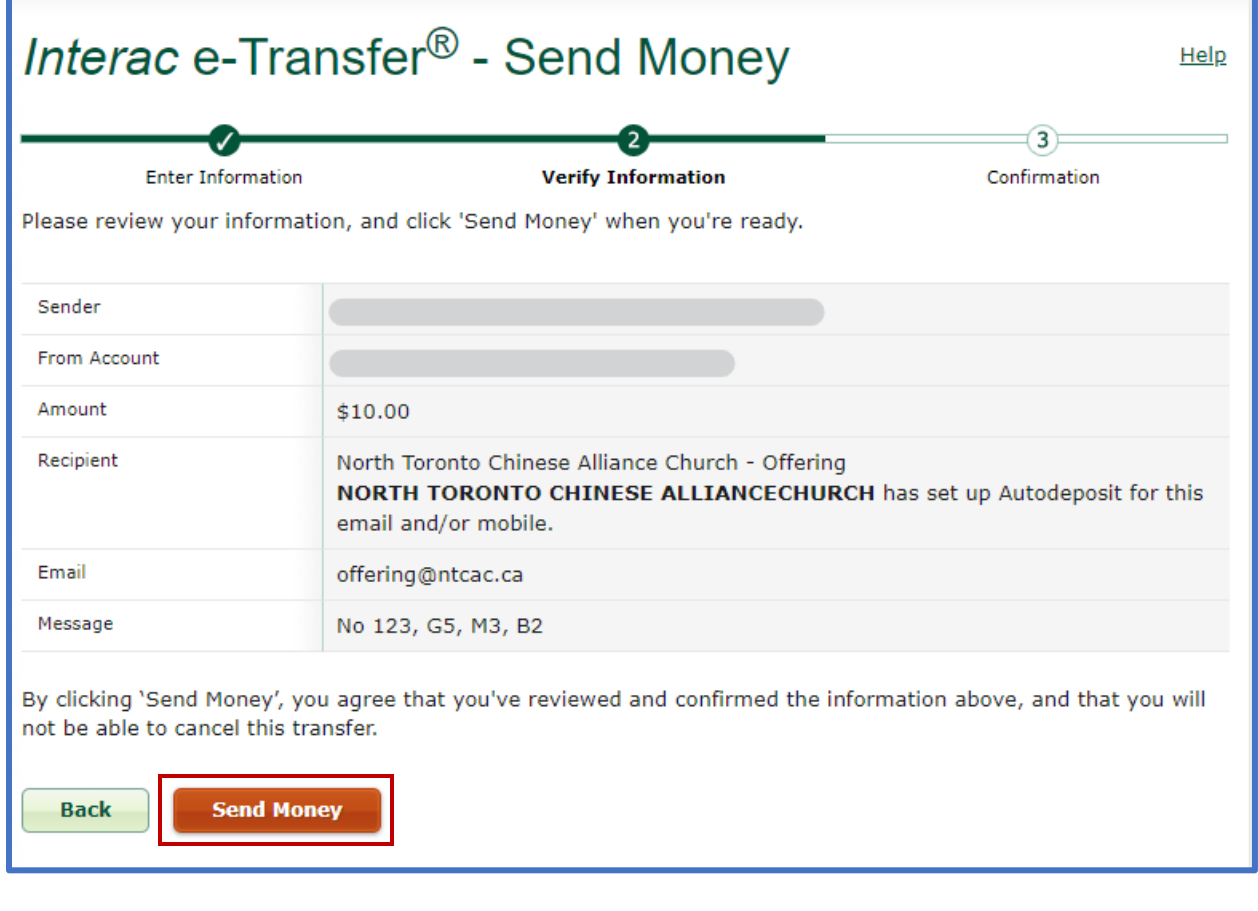